# New Technology request system: (Click link to go to page)

- **[How to access new requests](#page-1-0)**
- **[How to enter a new work order](#page-3-0)**
- **[To view status of open work orders, or add comments to work](#page-4-0)  [orders](#page-4-0)**
- **Reopen a closed order that wasn['t completed or has happened](#page-5-0)  [again.](#page-5-0)**

#### <span id="page-1-0"></span>How to access new requests

1. Go to school website and click **[Maint/Tech Requests](http://junctioncity.k12.ar.us/index.php?page=school-dude)** , then click **[Technology Request](http://10.80.100.119/portal) – Trent** 

**[DeLoach](http://10.80.100.119/portal)** or look for the following icon on your desktop:

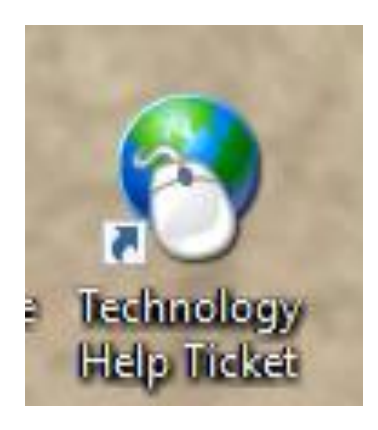

2. Click **Always Receive Notificatoins:**

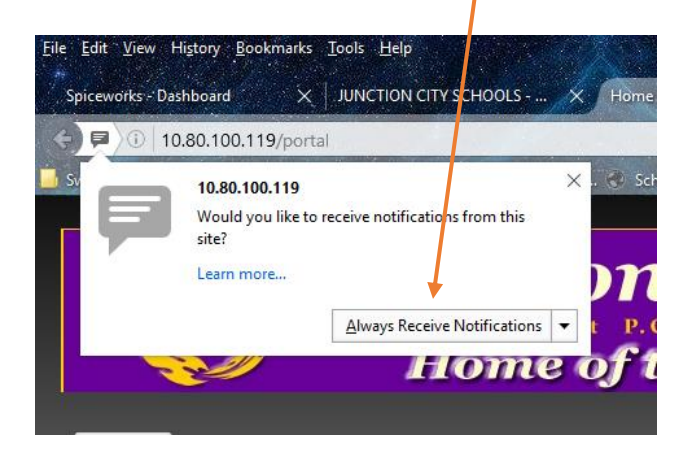

3. Enter your email int the **Complete form below to get started box and click LOGIN**

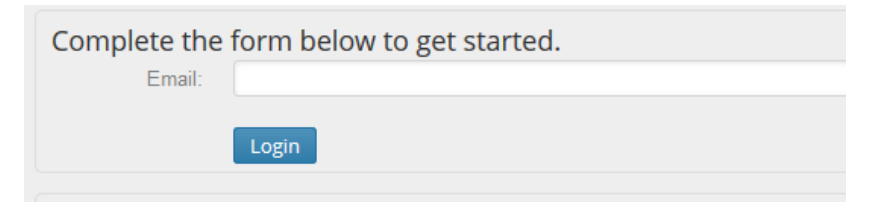

4. Continued on next page

5. Enter your **First name, Last name, and a phone number if you want and click save.**

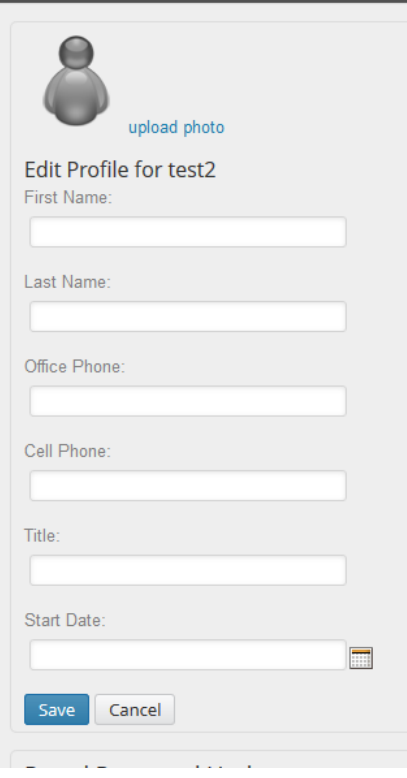

**[ON to enter new work order.](#page-3-1)**

#### <span id="page-3-1"></span><span id="page-3-0"></span>How to enter a new work order:

I have included a **FAQ** section for common problems and their fixes. Please check these out first before entering a work order because your fix may be addressed there and you won't have to wait on me.

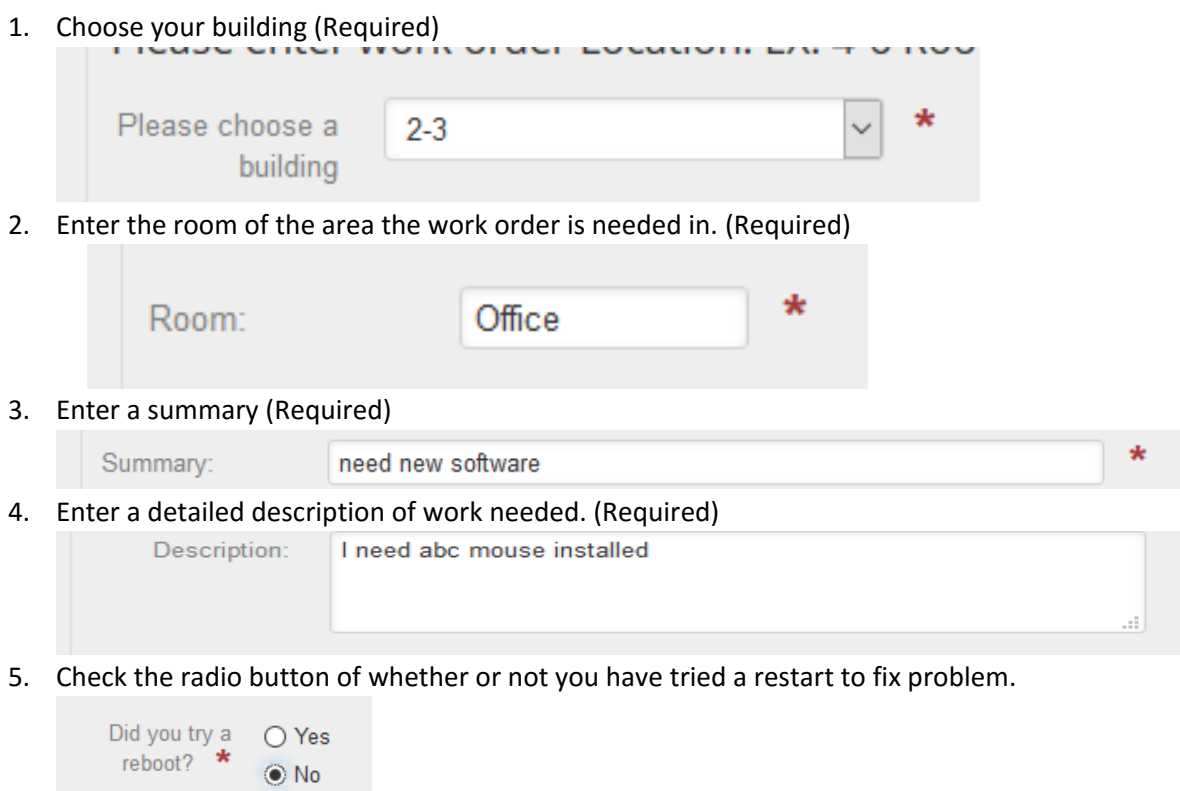

6. Attach a screen shot of problem if you have one and want to.

If you have a screenshot of the issue, you may attach it below. (THIS IS NOT REQL

Clear Attachment

Select File: Browse... No file selected.

7. Click the submit button.

Submit

**[At any time, you may go back in and view the status of your work orders.](#page-4-1)**

### <span id="page-4-1"></span><span id="page-4-0"></span>View status of open work orders or comment on open orders

1. From help desk home screen, click on Open tickets beside HOME tab.

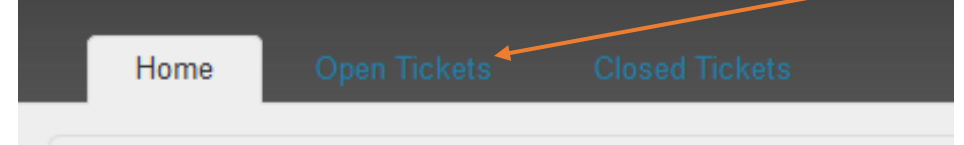

2. Click on the link of the ticket you want to view.

tstsst, check the status of your open help requests below. · need new software

3. From the following screen, you may add comments about the issue, or even Close the work order yourself if you fixed it or it fixes itself. To close your work order on your own, click the Close request button on the right hand side of the page.

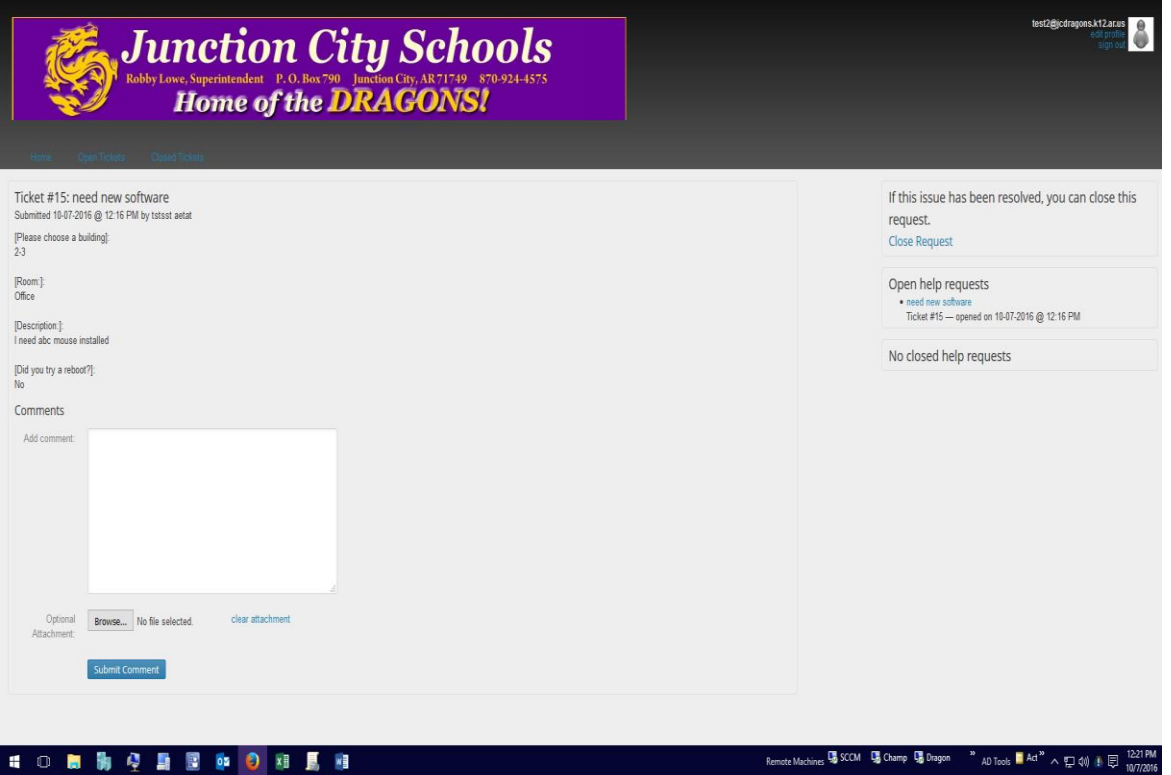

## <span id="page-5-0"></span>To reopen a closed order.

1. Click on the **Closed Tickets** tab next to the Open tickets tab.

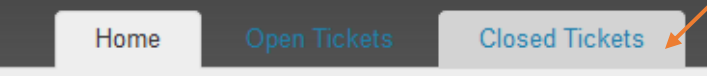

2. Click the link of the ticket you wish to re-open

Experiencing an issue that has happened before? Read how we fixed it last time. • need new software Ticket #15 - closed on 10-07-2016 @ 12:23 PM

You do not have any closed CC'd help requests right now

3. Click re-open request on the right of the page.

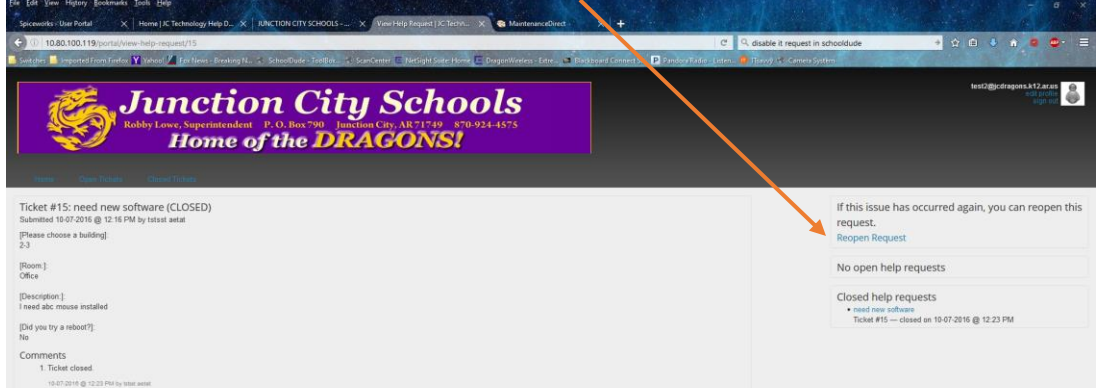

4. Add a comment saying what has happened to make you reopen, and click submit comment.

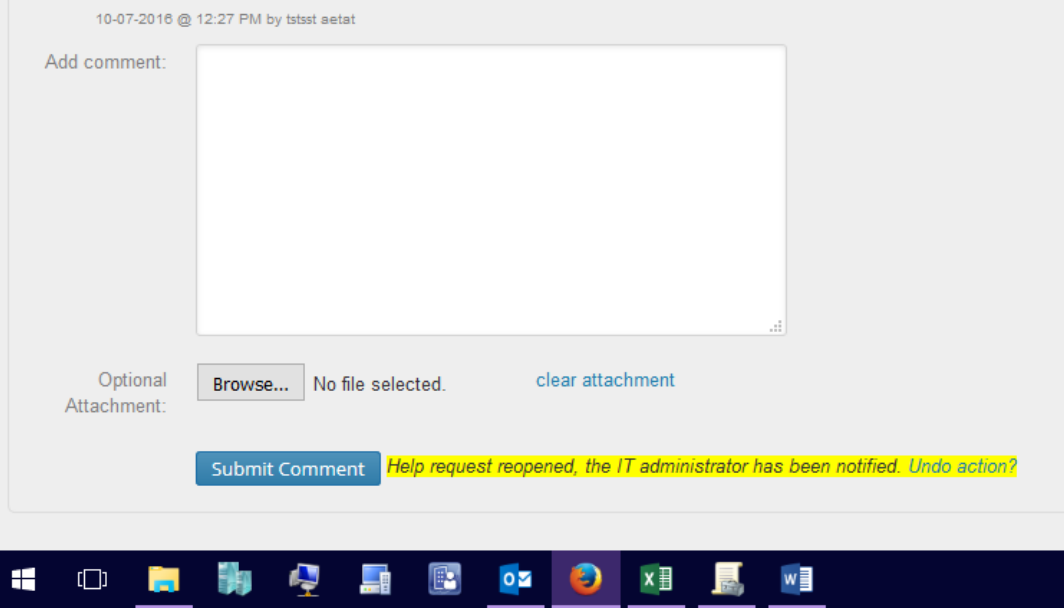